# **REACTORED**

## **TEACHER MANUAL**

**AREACTORED** 

-

## WWW.REACTORED.COM

TREACTORED

#### CONTENT

- 1. Reactored language learning platform
- 2. Getting started as a Teacher
- 3. Creating and sharing material
- 4. Monitoring student progress
- 5. Getting started as a user
- 6. Admin-user

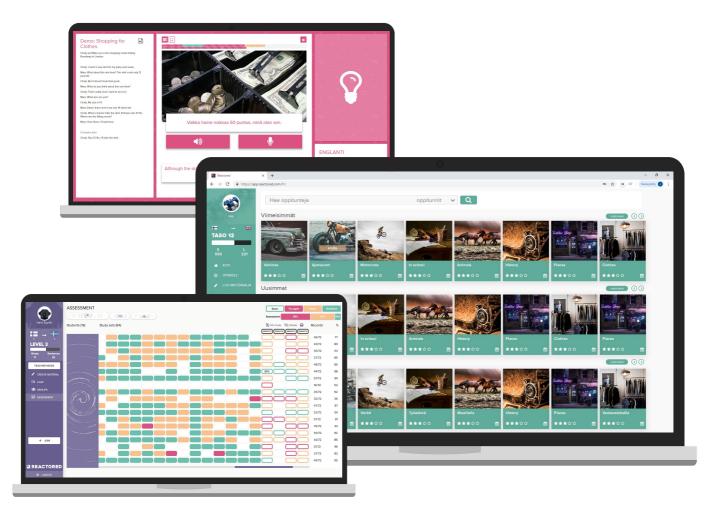

#### ALL-IN-ONE PLATFORM FOR LANGUAGE TEACHERS

#### SUPPORT FOR 20 LANGUAGES COMPATIBLE WITH ALL DEVICES PERSONALIZED LEARNING IN SCHOOL AND AT HOME

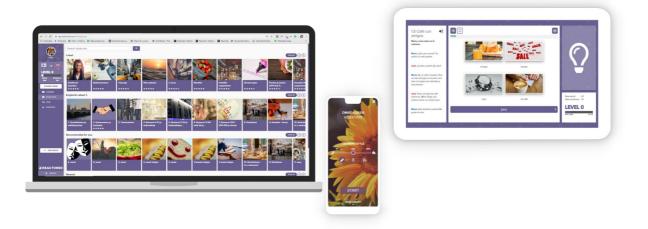

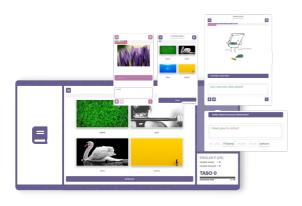

UTILIZE THE READY-MADE MATERIAL OR CREATE YOUR OWN MATERIALS MULTI-CHANNEL LEARNING ADJUSTABLE LEARNING STYLE

#### FOR WRITING, SPEAKING AND LISTENING PRACTICES

**AUTOMATIC LEARNING STATISTICS** 

STATISTICS, ASSESSMENT AND EXAM TOOLS

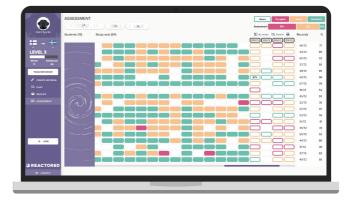

#### **GETTING STARTED AS A TEACHER**

## First register as a user here: https://app.reactored.com

Click "Create an account" and fill in the required fields and click the **register** -button.

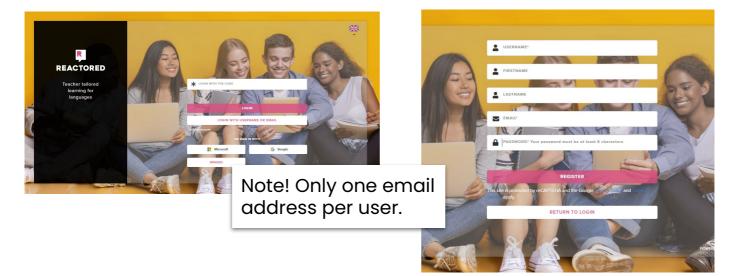

#### After the registration you will be guided through the following steps

- 1. Language pair selection \*target & source language
- 2. Entering the teacher login code
- 3. Creating the first study group for your students
- 4. Saving and sharing the login details for the students

Entering the Teacher login code activates your user ID as a teacher and add you into your school account

**NOTE!** each teacher inside your organisation will use the same teacher code to activate the Teacher capabilities. This code can be found from the licence information or from your schools administrator

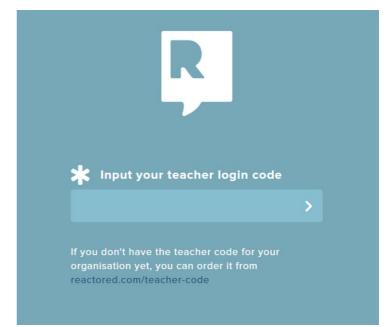

#### **CREATING A GROUP**

Next you will be guided to create a group for the students. Enter a group name. You can also add a picture for the group and set the starting and the end date for the group (optional). You can later modify these details from the group settings.

If you don't want to create a new student group you can skip this step by clicking "skip this for now". If you want to join into a existing group, remember to ask your colleague to add you manually.

| Create a group for<br>You can always edit these details lat |      | r students            |          |
|-------------------------------------------------------------|------|-----------------------|----------|
| GROUP NAME                                                  |      |                       | IMAGE    |
| start date<br>pp.kk.vvvv                                    |      | end date<br>pp.kk.vvv | v 🗖      |
| STUDENTS CAN ONLY ACCESS GF<br>MATERIALS?                   | ROUP | REMOVE GROUP AT EI    | ND DATE? |
| RETURN                                                      |      |                       | CONTINUE |

If you want, you can set the date setting to automatically remove the group after the set timeframe expires. This is not necessary but it can help to keep the group page more organized if you have multiple groups in the system. You can always remove/delete the groups manually.

| Invi | te your students                                                            |                     |
|------|-----------------------------------------------------------------------------|---------------------|
|      | Create an invitation code if the students alreat account.                   | ady have an user    |
| G    | INVITATION CODE                                                             |                     |
|      |                                                                             |                     |
| P    | Create login codes for new students who do<br>yet.<br>AMOUNT OF LOGIN CODES | n't have an account |
|      | 5                                                                           | - +                 |
|      |                                                                             |                     |
|      | <b>.</b>                                                                    |                     |
|      | 5                                                                           |                     |
|      | 5                                                                           |                     |

The next step is where you create the Login codes for the students. Choose the amount of students you want to add in the group and click "continue". If you don't know the definite group size yet you can add new codes later on.

The Login codes are all unique and they will work as the individual userID's for the students to sign in to Reactored platform.

NOTE! each code created will take one licence place from the organisation.

|                           |                              | 3 READY        |
|---------------------------|------------------------------|----------------|
|                           |                              |                |
| Group 2                   |                              |                |
| Your group is ready for l | earners to join. Share the c | letails below. |
| GET GROUP INFO            |                              |                |
|                           |                              |                |
|                           |                              |                |
|                           |                              |                |
|                           |                              |                |
|                           |                              |                |
| RETURN                    |                              | CONTINUE       |
|                           |                              |                |

Now, you have created the first Login codes (students) for the Group. To load the codes to your computer click the "Get group info" button and save the codes as a pdf file onto your device.

To finish the Group creation process click "continue" one more time.

If you want to change or add something into the group you can access the group settings by pressing the "Edit".

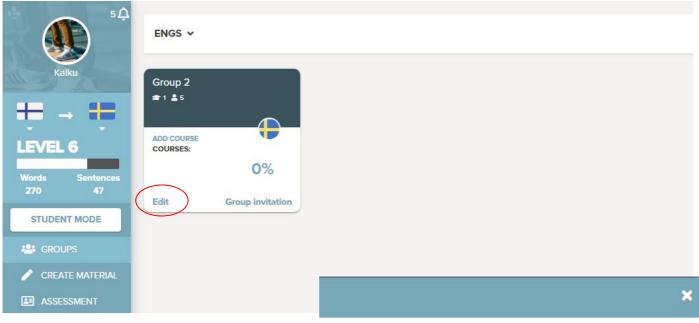

To make the Login codes visible click the EYE-icon from the top right corner of the settings.

\*When the code is activated and used successfully you'll see the difference in the students' names on the member list.

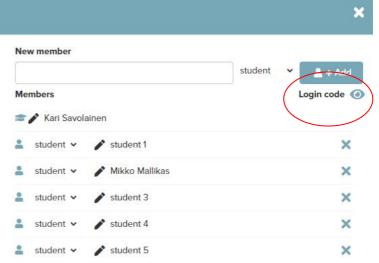

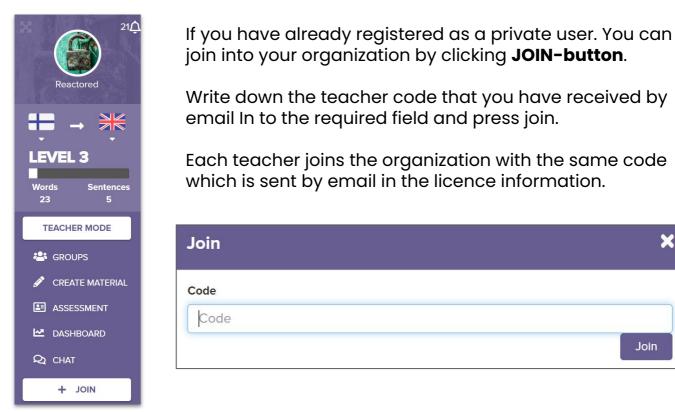

#### LANGUAGE OPTIONS & TEACHER/STUDENT MODE

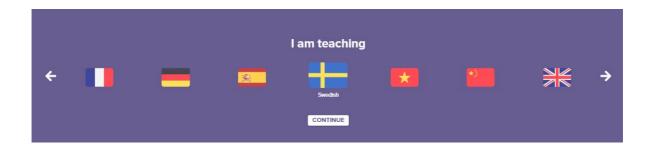

The language pair (source language -> target language) has to be selected each time after the login. You can later change the language pair in the profile panel. Also, the English-English language pair can be selected if you teach English as a second language.

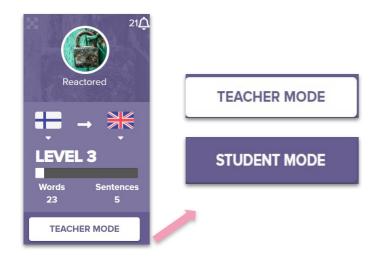

Teachers can change the platform-view between teacher and student.

×

Join

Teacher mode is for creating material, managing the groups and following student progression.

**Student mode** is for viewing what the students can see and for testing the lessons.

#### **CREATING A STUDY GROUP**

You can create a group for you and your students by clicking the **create group** -button, which is found under the **GROUPS** tab. Fill in the name and description for the group and add a picture.

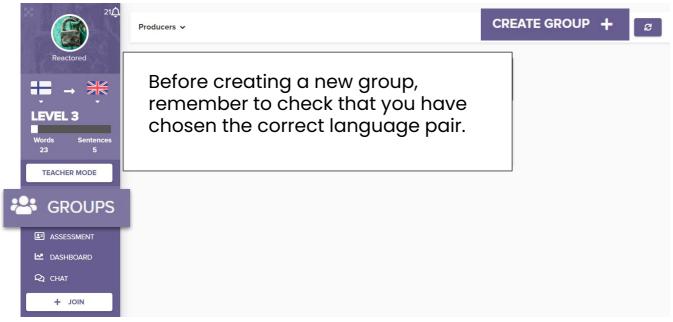

Now you can create codes for the learners to join the group. No registration is needed when using the code. **Choose the amount of codes** and click **add**. Unique codes will then appear in the right hand side. Finally, click the *update* button.

| Name                   | New member                          |                                 |
|------------------------|-------------------------------------|---------------------------------|
| Example                |                                     | student 🗸 💄 + Add               |
| Description            | Members                             | Login code                      |
| Example class          | Reactored Reactored                 |                                 |
|                        | 💄 student 🗸 🎤 student 1             | Epm2c3                          |
| Restricted content     | 💄 student 🗸 🎤 student 2             | istoę 🗙                         |
| no                     | 💄 student 🖌 🧪 student 3             | 6h2 .B 🗙                        |
| Image                  | 💄 student 🗸 🎤 student 4             | Click the eye-ico               |
|                        | Change ir<br>▲ student ▼ ♪student 5 | in order to see th              |
| reate group invitation | Sele                                | codes. Copy the codes and share |
| eate login codes       | 5 Ad                                | them to your learners.          |

When a student joins the organization with the code, they are asked to create a **username** and to write their first and last name (obligatory). The teacher can later modify each learner's name for themselves in order to recognize them.

#### **GROUP INVITATION**

If the student already has a Reactored user account but has not joined the school organization, you can invite him/her by creating an invitation code.

Create **group invitation** and click **select**. Create an invitation code (minimum 6 characters) Add validity time and maximum user amount. Press **save**.

| Group details           | ×                       |
|-------------------------|-------------------------|
| Name                    | New member              |
| Example                 | student 👻 💄 + Add       |
| Description             | Members Login code      |
| Example class           | 🕿 🎤 Reactored Reactored |
| Restricted content      |                         |
| no                      |                         |
| Image                   |                         |
| Change Image            |                         |
| Create group invitation | Select                  |
| Create login codes      | 5 Add                   |

| Group invitation                                                                        | ×                                                                                                    |
|-----------------------------------------------------------------------------------------|----------------------------------------------------------------------------------------------------|
| Group<br>kjh<br>Invitation code                                                         | Note! One can manually<br>add registered users and                                                                               |
| (minimum 6 characters and/or digits)<br>Maximum user count<br>50 ←<br>Validity<br>24h ← | teachers (within the same<br>organization) to the group<br>in the group settings.<br>However this is not the<br>recommended way. |

#### **CREATING AND SHARING MATERIALS**

In order to share material for your group, start from the **Create material** tab. Press **New course folder** and fill in the information. Remember to check the correct language pair before starting!

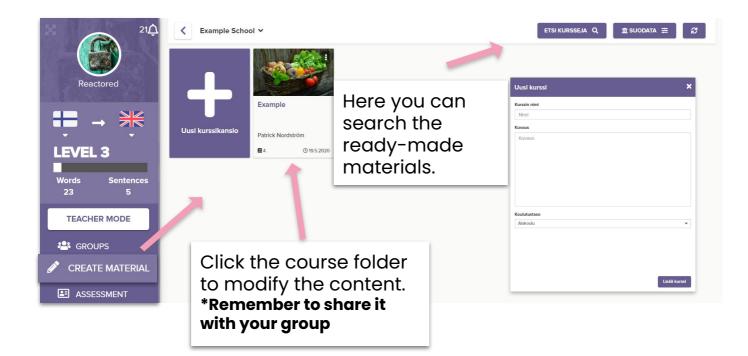

The easiest way to add some content into your course folder is to use the ready-made materials. Click **copy study set** in the upper right corner and copy the lessons for your course. You can modify and change the tasks after you have copied them into the course folder.

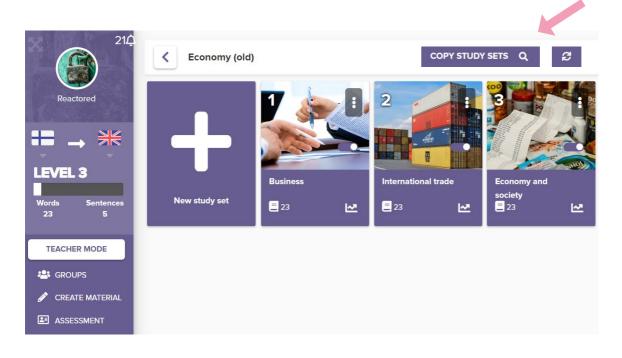

In the *copy study sets* -view you can filter the lessons by keywords, organization, level, difficulty and education level. Choose the proper search criteria from the drop-down menu and click **search**.

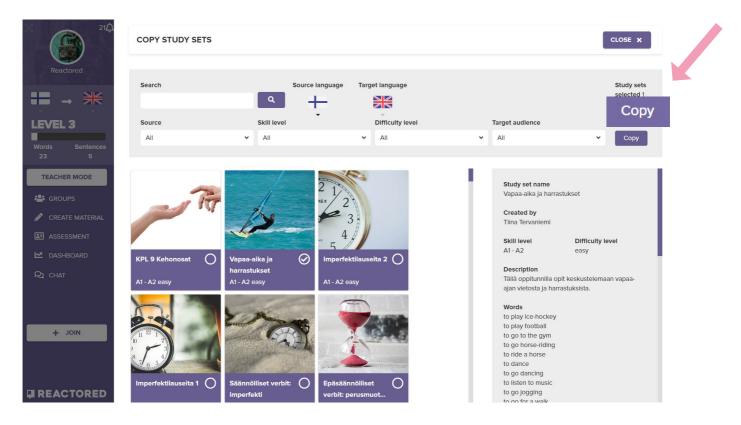

The copied items are not automatically visible to your students. It is possible to watch and modify the study set by clicking it. When you are ready to share the set to your students, press the **visible** button in the lesson card. You can set the lesson back to draft by clicking the switch again..

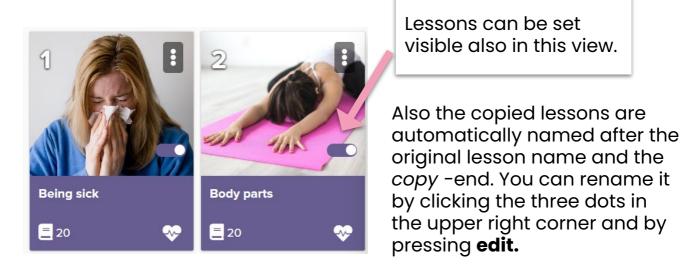

Another fast way to create material is to transform existing world lists into tasks with the **Generator**. First click **New study set** and fill in the required information.

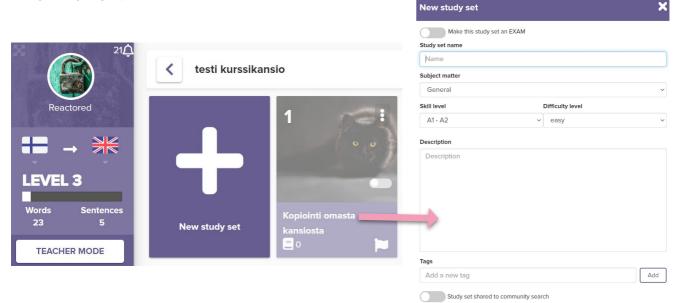

After creating a new study set, click the **Study item generator** in the upright corner in order to paste in some word lists or articles.

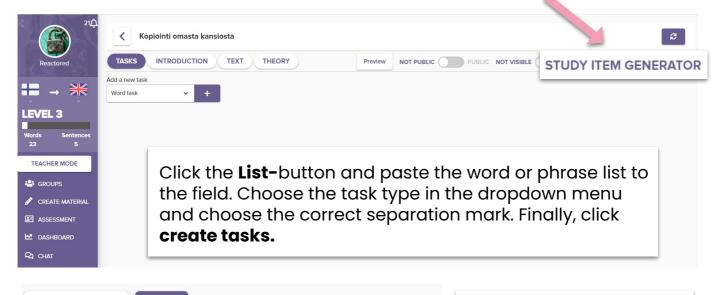

| Qué haces? = What are you doing?<br>Qué pasa? = What's happening? |  |
|-------------------------------------------------------------------|--|
|                                                                   |  |
| en, gracias = Good, thank you                                     |  |
| uy bien = Very well                                               |  |
| sí, así = So, so                                                  |  |
| omo <u>siempre</u> = As always                                    |  |

After the generator has created the tasks, mark those items you want to include into the study set and finally, click **Save.** 

## You can also use any free text, and the system will create you translation tasks by separating the text into a word and phrase tasks.

|                                                                                                    | [                         | 1                       | ſ         |                     |                                        |                                              |                              |
|----------------------------------------------------------------------------------------------------|---------------------------|-------------------------|-----------|---------------------|----------------------------------------|----------------------------------------------|------------------------------|
| Source language:                                                                                                    | Spanish 🗸                 | Minimum word            | l length: | 6 characters ∨      | ≓                                      | Creat                                        | te stud <mark>y</mark> items |
| Words 44 chosen                                                                                                    |                           |                         |           | Sent                | ences 6 chosen                         |                                              |                              |
| question (en)                                                                                                    |                           | answer (es)             | •         |                     | estion (en)                            |                                              | ~                            |
| innovation                                                                                                    |                           | innovazione             | Ø         |                     | A premium innova<br>Emission Tradina S | tion for the support<br>System (ETS) portal, | t of the EU<br>the fulcrum   |
|                                                                                                    |                           | L                       |           |                     | wer (es)                               | laion nolicy for the                         | oporav                       |
|                                                                                                    |                           |                         |           |                     | and langethe                           | [                                            |                              |
| Source lang                                                                                                    | juage: S                  | panish                  | ✓ M       | inimum w            | ord length:                            | 3 characters                                 | s <b>`   ≓</b>               |
|                                                                                                    |                           |                         |           |                     |                                        |                                              |                              |
|                                                                                                    |                           |                         | Re        | member              | to choose                              | the correc                                   | t source                     |
|                                                                                                    |                           |                         | lar       | nguage b            | efore crec                             | iting the tro                                | anslations                   |
|                                                                                                    | 21 <u>Ĵ</u>               |                         | _         |                     |                                        |                                              |                              |
|                                                                                                    | <                         | Example schoo           |           |                     |                                        |                                              |                              |
| Reactored                                                                                                    |                           |                         |           |                     |                                        |                                              |                              |
|                                                                                                    |                           |                         |           | When y              | ou create                              | tasks from <sup>-</sup>                      | the scratch                  |
|                                                                                                    |                           |                         |           |                     |                                        | arious task                                  |                              |
| EVEL 3                                                                                                    |                           |                         |           |                     |                                        | Start by cre                                 | •                            |
| ords Sentence<br>23 5                                                                                                    |                           | w study set             |           |                     |                                        | n the inforr<br>click <b>add c</b>           |                              |
| TEACHER MODE                                                                                                    |                           |                         |           | required            |                                        |                                              |                              |
|                                                                                                    |                           |                         | _         |                     |                                        |                                              |                              |
| / FI                                                                                                    | owers                     |                         |           |                     |                                        |                                              |                              |
|                                                                                                    |                           |                         |           |                     |                                        | NOT                                          |                              |
|                                                                                                    | (                         |                         | TEXT      | THEC                | ORY Previe                             | PUBLIC                                       | PUE                          |
| TASKS                                                                                                    | INTROD                    | UCTION                  |           |                     |                                        | TODEIO                                       |                              |
| TASKS                                                                                                    |                           |                         |           |                     |                                        | TODEIO                                       |                              |
|                                                                                                    |                           | <ul> <li>✓ +</li> </ul> |           |                     |                                        | TOPLIC                                       |                              |
| TASKS<br>Add a new task                                                                                                    |                           |                         |           |                     |                                        |                                              |                              |
| TASKS<br>Add a new task<br>Word task                                                                                           |                           |                         |           |                     |                                        |                                              |                              |
| TASKS<br>Add a new task<br>Word task<br>Word task                                                                              | <                         |                         |           |                     | dit taaka in                           |                                              |                              |
| TASKS<br>Add a new task<br>Word task<br>Word task<br>Sentence task                                                             | <                         |                         |           |                     | dit tasks ir<br>et view.               |                                              |                              |
| TASKS<br>Add a new task<br>Word task<br>Word task<br>Sentence task<br>Productive task                                          | <<br><<br>Iltiple choice) |                         |           | study se            | et view.                               |                                              |                              |
| TASKS<br>Add a new task<br>Word task<br>Word task<br>Sentence task<br>Productive task<br>Image task (multi<br>Text task (multi | <<br><<br>Iltiple choice) | × +                     |           | study se<br>You cho | et view.                               | n the<br>rder of the                         |                              |

Fill in the questions and answers in the fields. Click **add** to create new tasks.

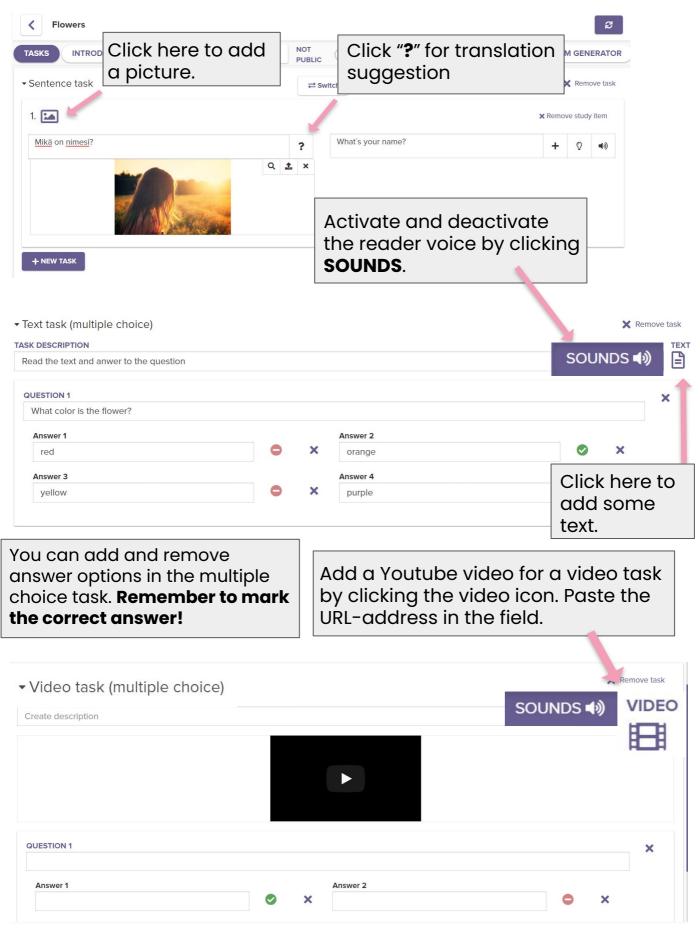

The **Productive task** provides many options; you can add any kind of media and the learner can listen, read or watch the assignment part and then answer by either speaking, writing or choosing from the options. Use the settings to determine the preferred answering style.

| ASK DESCRIPTION Look at the picture and choose the correct answer by drag SOUND | os 🐗 | 6          | Choose media Way to a |            | Source language | Target language | 6     | Addi        | tiona |
|---------------------------------------------------------------------------------|------|------------|-----------------------|------------|-----------------|-----------------|-------|-------------|-------|
|                                                                                 |      | <i>,</i>   | Image 🗸 🔝 select      | ~ <b>h</b> | ÷               | Ť.              |       | opt         | lons  |
| 1. 🖬                                                                            |      |            |                       |            |                 | × Remove        | e stu | idy ite     | ۶m    |
| What is this country?                                                           | ?    | <b>(</b> ) | United States         |            |                 |                 |       | +           | •     |
| Q                                                                               | 1    | ×          | Austria               |            |                 |                 |       | -           | •     |
|                                                                                 |      |            | France                |            |                 |                 |       | -           | •     |
| * *                                                                             |      |            | Australia             |            |                 |                 | -     | <b>4</b> )) | 0     |

You can add a context or a story for the lessons. Click text and add a story. You may also add a voice file or record something yourself.

|                                                                                    | EORY                                                                                                    | Preview NOT PUBLIC NOT VISIBLE                         |                                                       |
|------------------------------------------------------------------------------------|----------------------------------------------------------------------------------------------------|--------------------------------------------------------|-------------------------------------------------------|
| Add a custom audio file (max 2MB)                                                  |                                                                                                    | Browse                                                 |                                                       |
| $B  \stackrel{\circ}{S}  \stackrel{\bullet}{U}  I  \stackrel{\sigma}{=}  x^2  x_2$ | $\blacksquare$ $\checkmark$ $\frac{1}{2}$ $\checkmark$                                                                                                    | Ξ Ξ ♦ ~ ¶ ~ T! ~ ➡ ■                                   | ∎                                                     |
| × 6 6 ~ 7 - X 8                                                                    | Q                                                                                                    |                                                        |                                                       |
| and numerous smaller islands. <sup>[13]</sup> It is the la                         | argest country in O<br>on the eastern sea                                                                                                    |                                                        | rea. 1                                                |
|                                                                                    | Mary: What size are you?<br>Cindy: What size are you?<br>Cindy: My size is 14.<br>Mary: Damn, there aren't any size 14<br>skirts left.<br>Cindy: What a shame! Like the skirt.<br>Penhaps size 12 fits. Where are the<br>fitting rooms? | Paljonko tämä hame maksaa? !<br>Kirjoita käännös tähän | ENGLANTI (UK)<br>Uudet sanat + 0<br>Uudet lauseet + 0 |
|                                                                                    | Mary: Over there. 11 wait here.<br>5 minutes later<br>Clocks Pice 13 file III tales the oldet                                                                                                    |                                                        | TASO 2<br>SEURAAVA TASO 130 / 200                     |

#### **GAP FILLING TASKS**

#### (ii) (i) C Lue teksti ja täydennä puuttuvat imperfektimuodot ruotsiksi. Emmas mamma är jätte glad över att Emma sökte ◎ till gymnasiet och att hon valde 🥑 just Vasa gymnasium. Hon kävi På samma gymnasium på 80-talet. Emma aloitti i gymnasiet på tisdag och redan på den första dagen när Emma tuli hem från skolan kysyl mamma henne om allt möjligt. du din nya skola? Hurdan Continue » Piditkö andra gymnasisterna? Saitko du redan många nya kompicar? 🔮 📣

The gap fiiling task can be created by one sentence or a chapter at a time. Copy the text in the field and click save. After this you can determine the gaps by clicking the words. After creating the gap you can add some hints/tips to it. They will appear next to the gap.

Add some wrong answers to create a multiple choice task.

The students can practice by either choosing or writing. In the latter, they get support from the Reactored spelling assistant.

| • Gap | o Task                                                                                                    | When adding<br>remember to r<br>is the correct o                               | mark which one                                 |                          |
|-------|----------------------------------------------------------------------------------------------------|--------------------------------------------------------------------------------|------------------------------------------------|--------------------------|
|       | DESCRIPTION<br>e the correct answers in the gaps.                                                                                                    |                                                                                |                                                |                          |
| ľ     | El país ocupa la principal masa continental de la p<br>llamada Sahul, además de algunas islas en los c<br>Pacífico, Índico y Antártico. Los países más cer<br>Australia son Indonesia, Timor Oriental y Papúa N<br>Guinea al norte, las Islas Salomón, Vanuatu y la<br>dependencia francesa de Nueva Caledonia al nor<br>Nueva Zelanda al sureste. Australia es el sexto<br>grande del mundo con una superficie de 7 741 22<br>Su capital, Canberra, se encuentra en el Territorio | pocéanos<br>rcanos a<br>lueva<br>reste, y<br>país más<br>20 km <sup>2</sup> .1 | GAPS 1. océanos mar lago 2. Pacífico, 3. sexto | HINTS + ocea  -  + pacif |

If you want you can add some theory or tips under the **theory** button, it is visible in all tasks and really useful if you want to explain something in more detail.

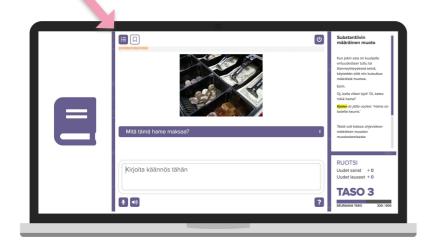

To share the courses for your group, click the **groups** tab. Click the group card and choose **ADD COURSE**. This opens the course selection view where you can find your own courses and courses that are in public share.

| Group details           |              | 21♪<br>Producers ↓            |
|-------------------------|--------------|-------------------------------|
| Name                    |              | Reactored                     |
| Example                 |              |                               |
| Description             |              |                               |
| Example class           |              | LEVEL 3 COURSES:              |
|                         |              | Words Sentences 0%            |
|                         |              | 23 5<br>Edit Group Invitation |
|                         |              | TEACHER MODE                  |
| Restricted content      |              |                               |
| no                      |              |                               |
| Image                   |              |                               |
|                         | Change image | The courses that              |
| Joining                 |              | are shared for                |
| Create group invitation | Select       | your group are                |
| Create login codes      | 5 Add        | visible here.                 |
| If you choose the       |              |                               |
| restricted content,     |              |                               |
| students will only see  |              |                               |
| the material that is    |              |                               |
| shared particularly to  |              |                               |
| them.                   |              |                               |

#### **MONITORING STUDENT PROGRESS**

You can follow the students' progress in the **ASSESSMENT** -tab. You can see which of the lessons you shared are accomplished, how many times they have practised, which learning style they used and how many times they succeeded.

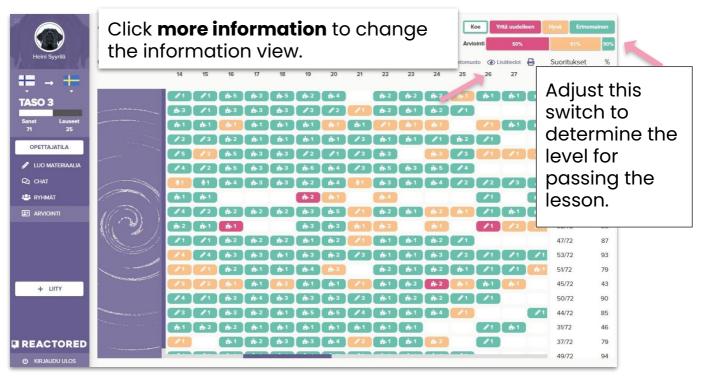

In order to test the students, you can transform the lessons into exams. Exams can also be created from scratch.

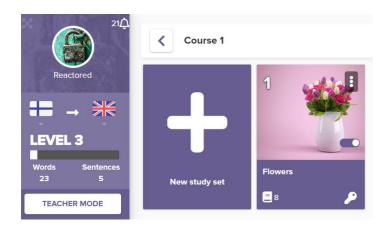

Click the three dots in the upper corner of the lesson card for modifying the lesson. Click **make this study set an exam**. After this you can modify the name and content of it.

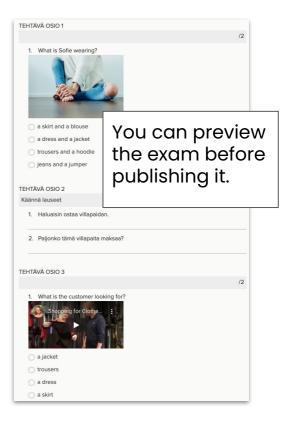

You recognize the exams from the white background. Remember to set it visible for the students. Even though it is visible, students can only run the test after it has been published.

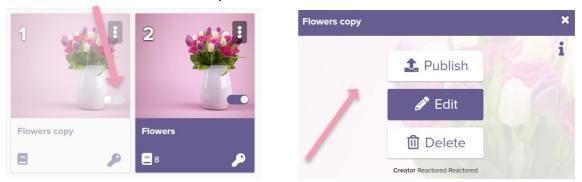

Publish the exam by opening it from the three dots and then clicking **publish**. Then select a group you want to assign it to. Set schedule for the test.

After the exam is over, see the results in the **ASSESSMENT** tab. Choose the exam and give points to the unique wrong answers.

|                 | ASSESSMENT                                   | Koe Yritä uudelleen            | Hyvä Erinoma | ainen |
|-----------------|----------------------------------------------|--------------------------------|--------------|-------|
|                 | Producers v Autumn 2020 v English for Adults | Arviointi 50%                  | 51%          | 80%   |
| Heini S         | Oppilaat (1) Oppitunnit (4)                  | 🛠 Tietomuoto 🛛 🛞 Lisätiedot  🔒 | Suoritukset  | %     |
|                 | TARKISTA                                     |                                |              |       |
|                 | Roope99                                      |                                | 1/4          | 26    |
| LEVEL 3         |                                              |                                |              |       |
| Words Sentences |                                              |                                |              |       |
| 23 5            |                                              |                                |              |       |

## Reactored will review the wrong answers and empty answers for

**you**. You can see the wrong answers in the right. **Note!** The system only shows the unique wrong answers! Similar answers are automatically reviewed. If you run the same exam for another group, Reactored remembers the scoring you gave previously and all you need to do is to correct the new, unique mistakes.

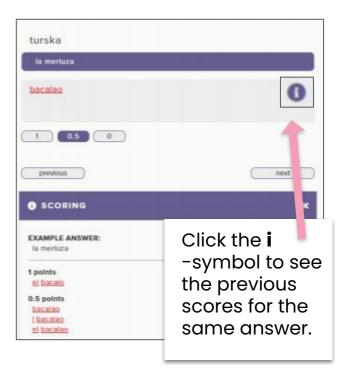

#### **GET STARTED AS A STUDENT**

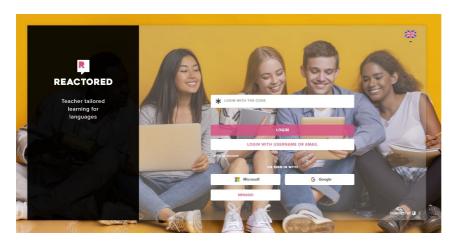

Students log in with the code received from their teacher. Login address: https://app.reactored.com

Enter the login code in the field and press *Login* 

Enter your name and then click "Continue"

Remember to save your Login details for the future use.

Then finish the login process by clicking *"Continue"*.

Now you will enter to the study set view in the language setting you've chosen.

Teacher shared materials can be found from the *Courses-page.* 

**Note !** If the teacher has chosen the restricted view when creating the group. Students can only study the materials their teacher has shared with them. The language pair will also be limited to the language settings chosen by their teacher.

Note !! For the best user experience use **Google Chrome** browser with android, pc & mac devices and use **Safari** with iOS devices.

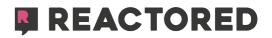

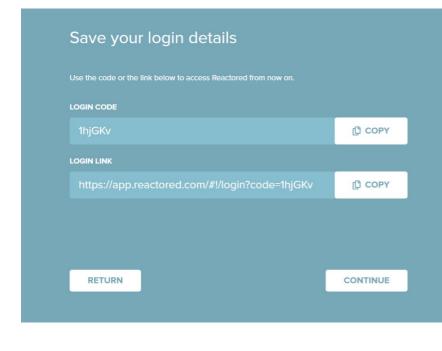

#### **ADMIN USER**

Log in as an admin user in the address: https://app.reactored.com.

Click the **Login with the username or email** button and enter the admin information that you received from the service provider.

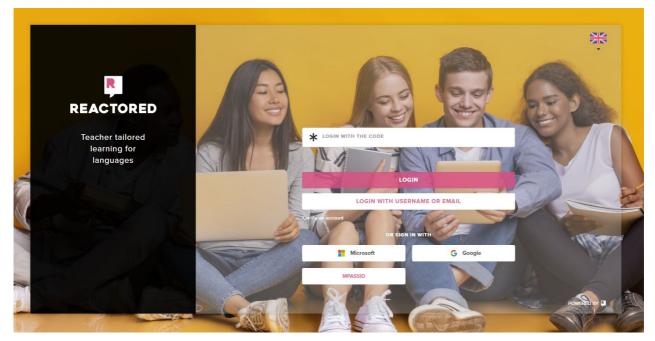

The Admin user manages the teacher and student information and sees the sign-in codes for the teachers. Teachers use this code for joining the organization and get the access to the teacher features.

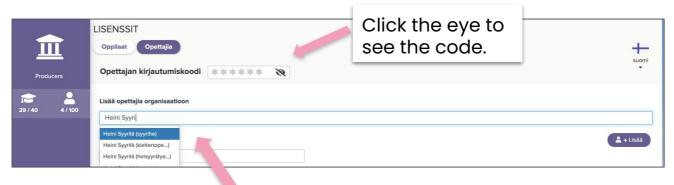

In the admin view teacher can remove users from the organization and also reset the passwords if some student has forgotten it. This feature works only with the students who have registered their user account manually with an email and username.

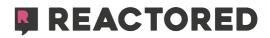